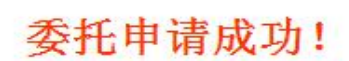

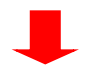

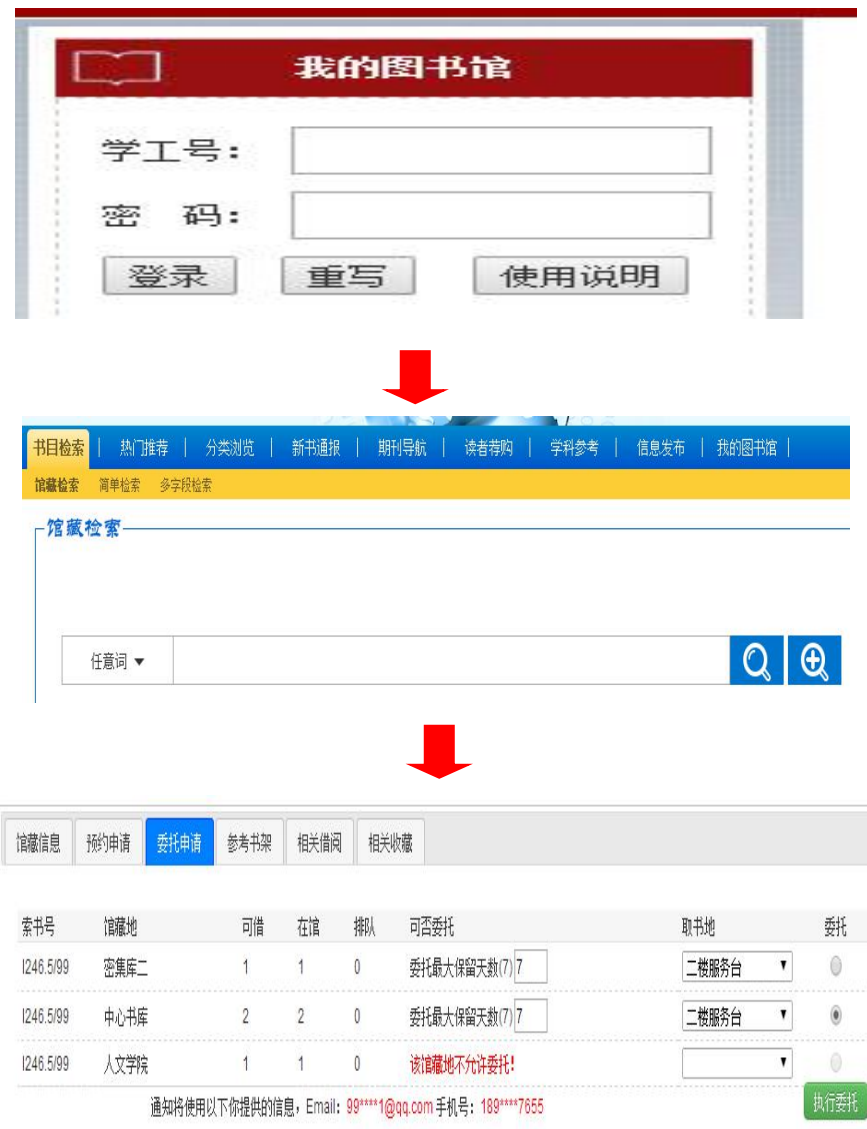

1 打开 lib.fjut.edu.cn 登录我的图书馆-→2 点击 书目检索 按钮-→3.选择需要借阅的 图书,点击 委托申请 按钮 选择 馆藏地的图书进行 执行委托 操作

网页版委托流程

微信公众号预约方式

注: 需手机端下载连接校园网 vpn (<https://cmet.fjut.edu.cn/95/ef/c4680a103919/page.htm>) 或者连接校园无线网(fjut)才可进行图书委托操作

操作流程为: 1. 关注 福建工程学院图书馆 公众号 - → 2. 绑定证件- → 3. 图书搜索 - → 4. 图书委托

如下图所示:

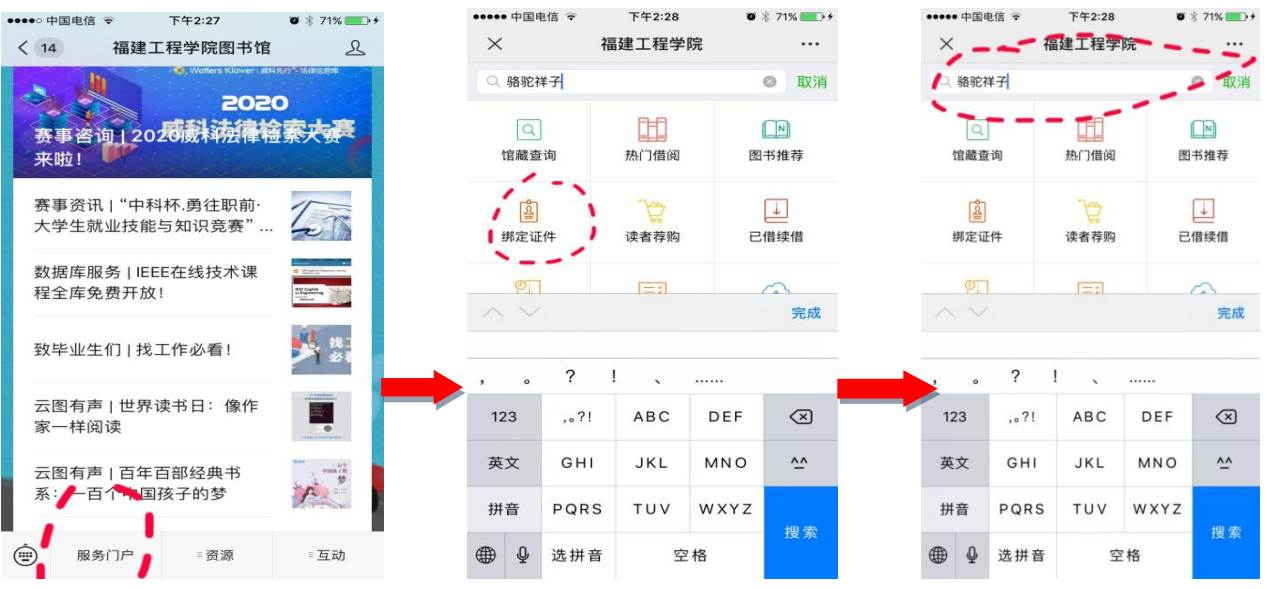

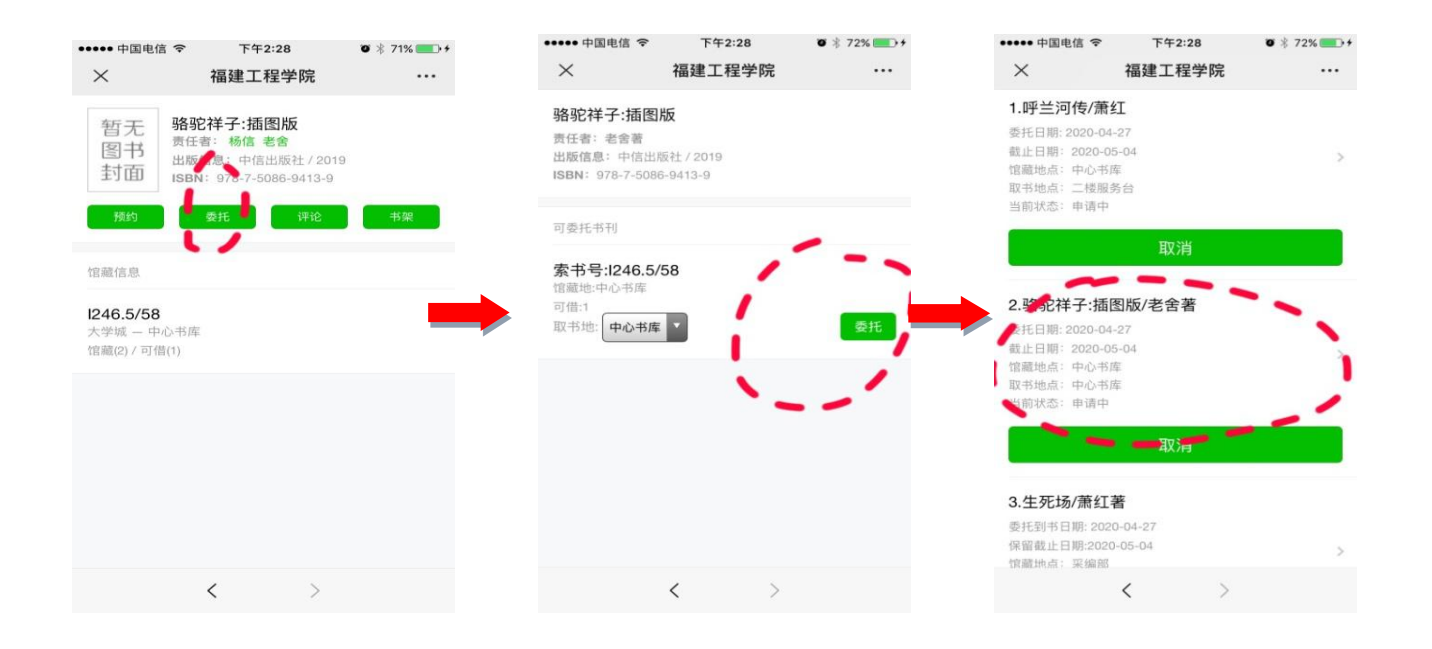